## **Enabling FTP Server for WIN XP Pro and WIN 2000**

This document is to help assist with the enabling of the FTP server functions that are available with WIN 2000 and WIN XP. The FTP server functions are required for upgrading the 8IPLA PAD card. The following instructions are for a PC running WIN XP Pro. The process for WIN 2000/2003 users is very similar. In most cases a copy of the Windows operating system CD will be required to complete this task. If you require further assistance with this operation go to the support section of www.Microsoft.com

## **1.** From the start menu access the **Control Panel**.

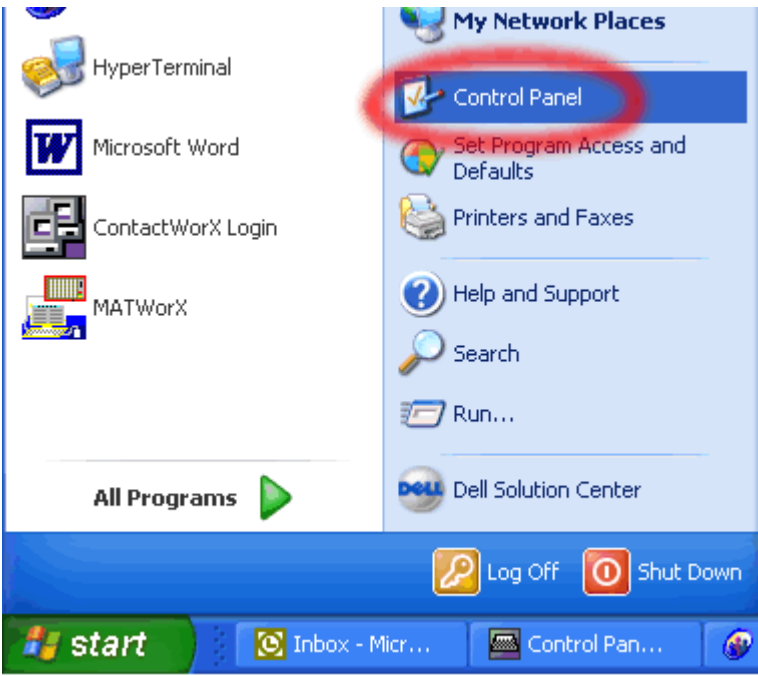

**2.** Inside the **Control Panel** double click **Add or Remove Programs** (step 1 below). Add or Remove In the column on the left of **Add or Remove Programs** box select **Add/Remove Windows Components** (step 2 below). Change or Remove Programs Control Panel  $\blacksquare$   $\blacksquare$   $\times$ File Edit View. Favorites **Tools** Help XX Folders Back Search Add New Programs  $\Rightarrow$  Go Address V Control Panel Add/Remove Accessibility Add or <u>W</u>indows Add Hardware Administrative Components Options Remov. Tools  $\checkmark$ 

## **3.** Once in **Windows Components Wizard** locate **Internet Information**

**Services** (step 1) and select **Details** (step 2). In WIN 2000/2003 you may find this as a subheading under **Application Server**. Once in Internet Information Services place a check in the box next to **File Transfer Protocol (FTP) Service** (step 3) and select **OK** (step 4). Then select **Next>** (step 5) on the **Windows Components Wizard** page to start the install.

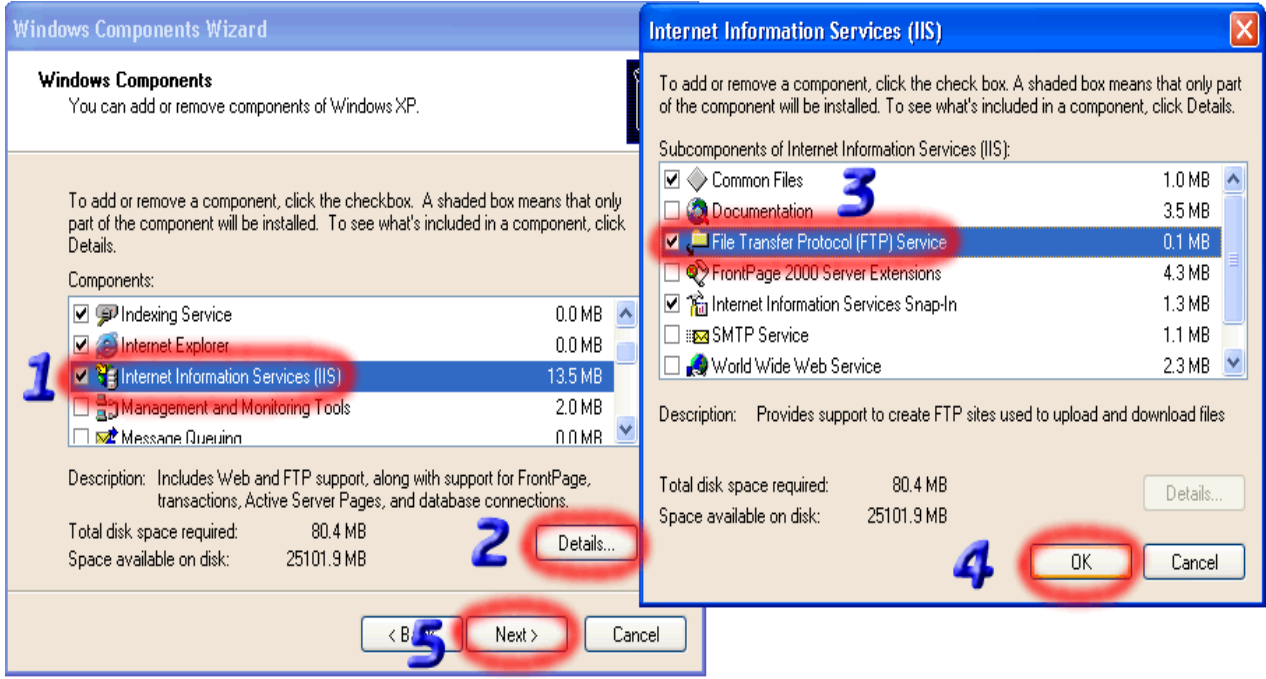

**4.** During the install you may be prompted to enter the Windows CD for the operating system. Simply place the CD in the requested drive and select **OK**.

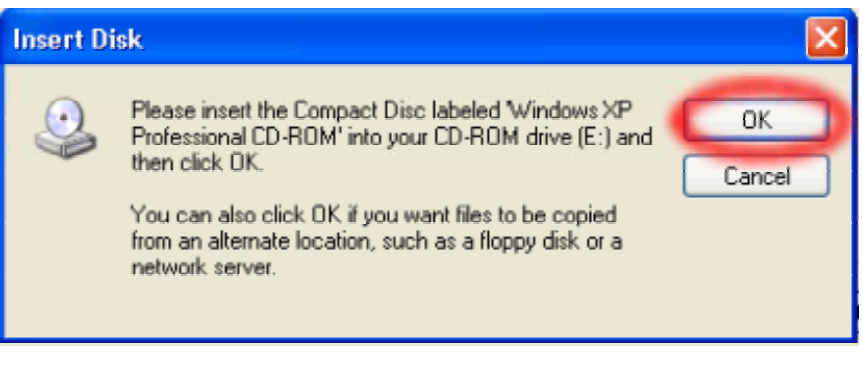

**5.** The install may take a couple of minutes. Once complete you should see the following.

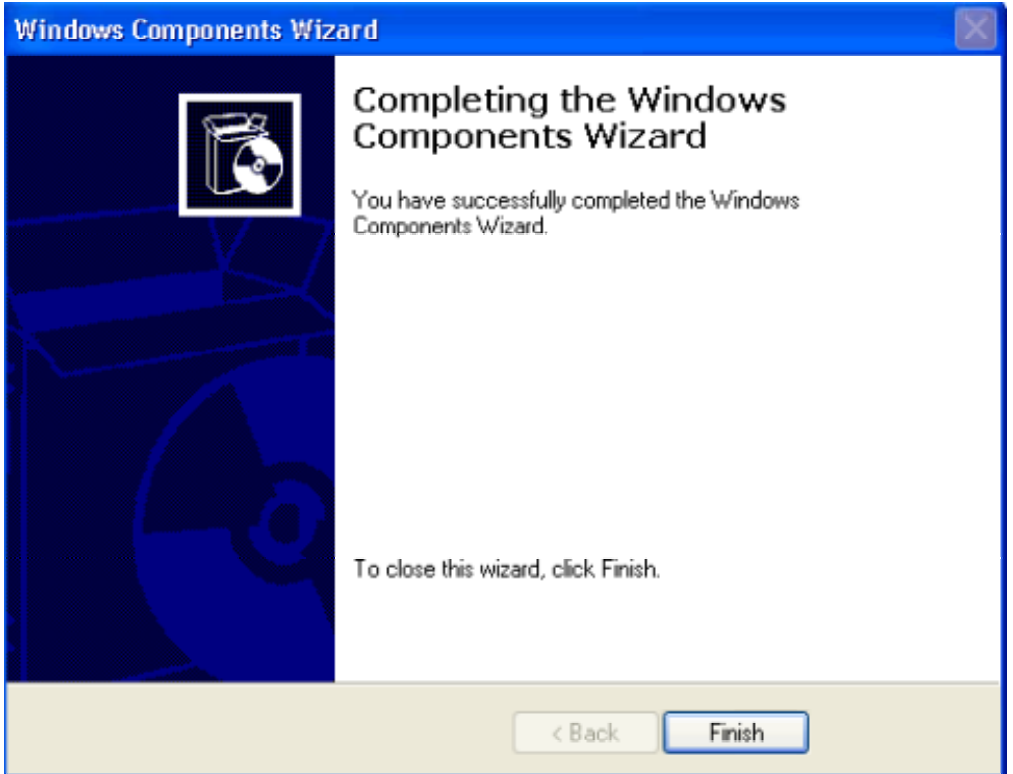

**6.** Right click on the start button and select **Explore**.

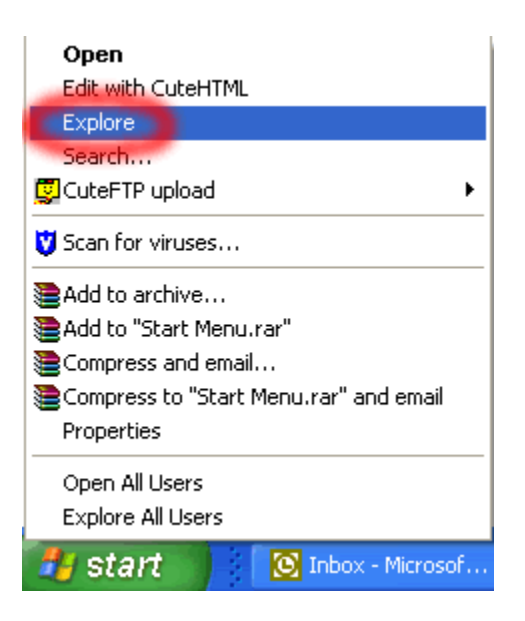

**7.** In Explore locate, and open, the **Inetpub** folder located off the root directory (step 1 below). In this folder click on the **ftproot** folder (step 2 below). Right click in the file details (RHS of screen) area and select **New** (step 3 below) and then select **Folder** (step 4 below).

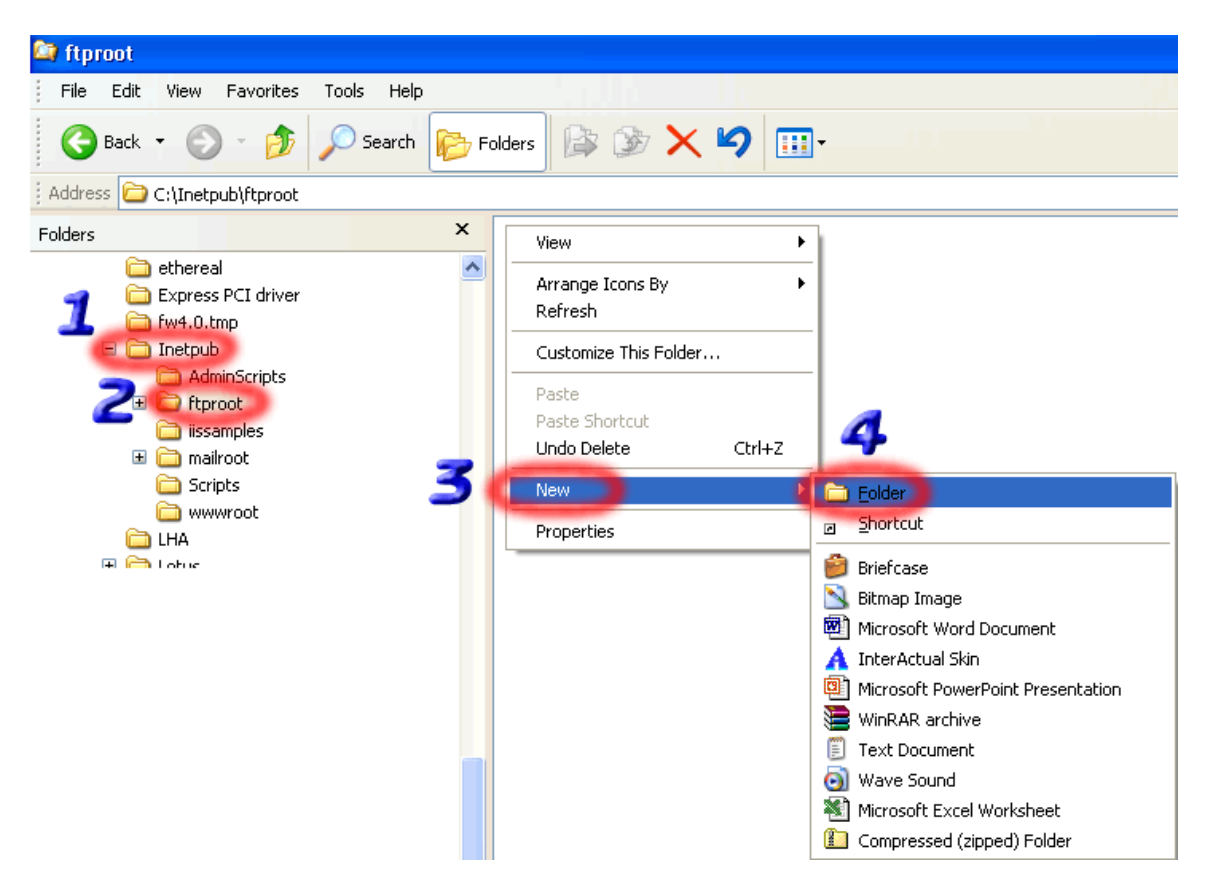

**8.** If you are enabling the FTP service to upgrade an 8IPLA PAD card rename the folder to **ippad.** The 8IPLA PAD card upgrade file should then be copied to this folder.

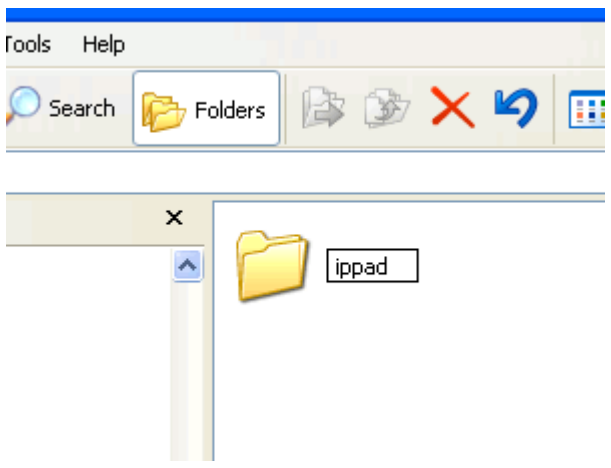

**9.** To use the FTP feature you must first ensure that the Windows Service is enabled. Go to the **Control Panel** and select **Administrative Tools** (step 1 below). From Administrative Tools double click **Services** (step 2 below).

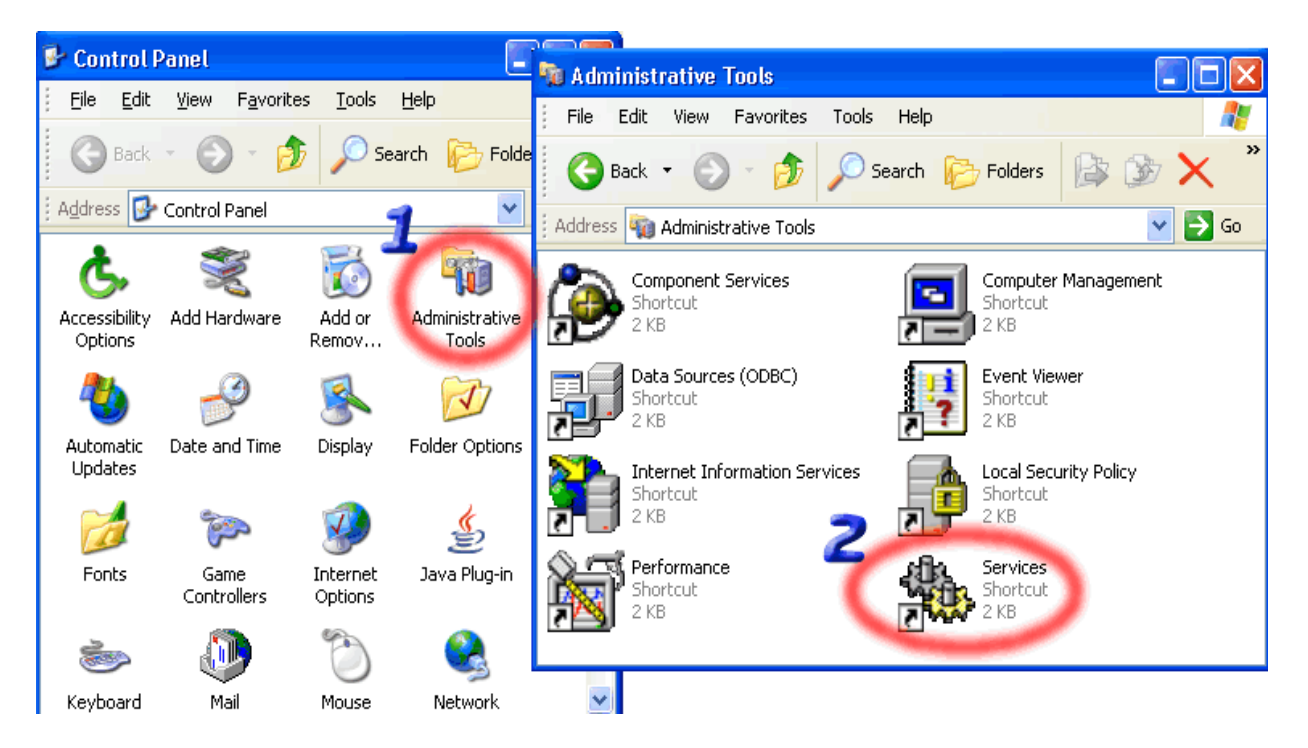

**10.** Check the **Status** column for **FTP Publishing**. If it states **Started** you can close all open items and start the ftp procedure. If the status column is empty high light that row (step 1 below) and then click on the start button (step 2 below) and the service will start. You can then close all items and start the ftp procedure.

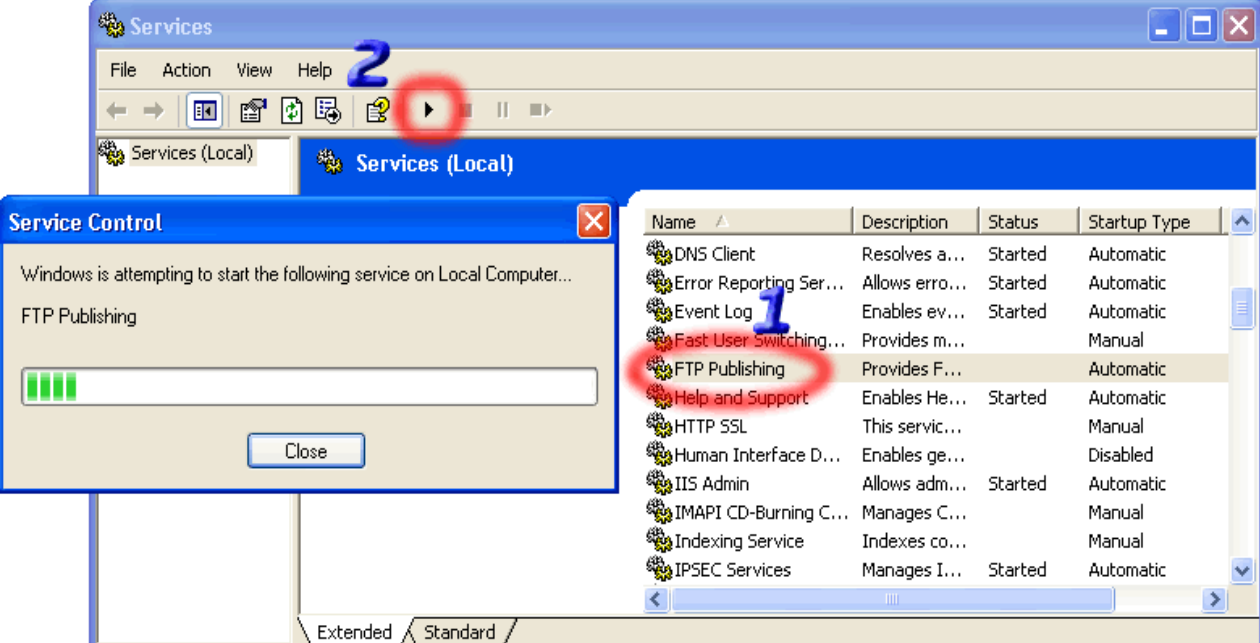